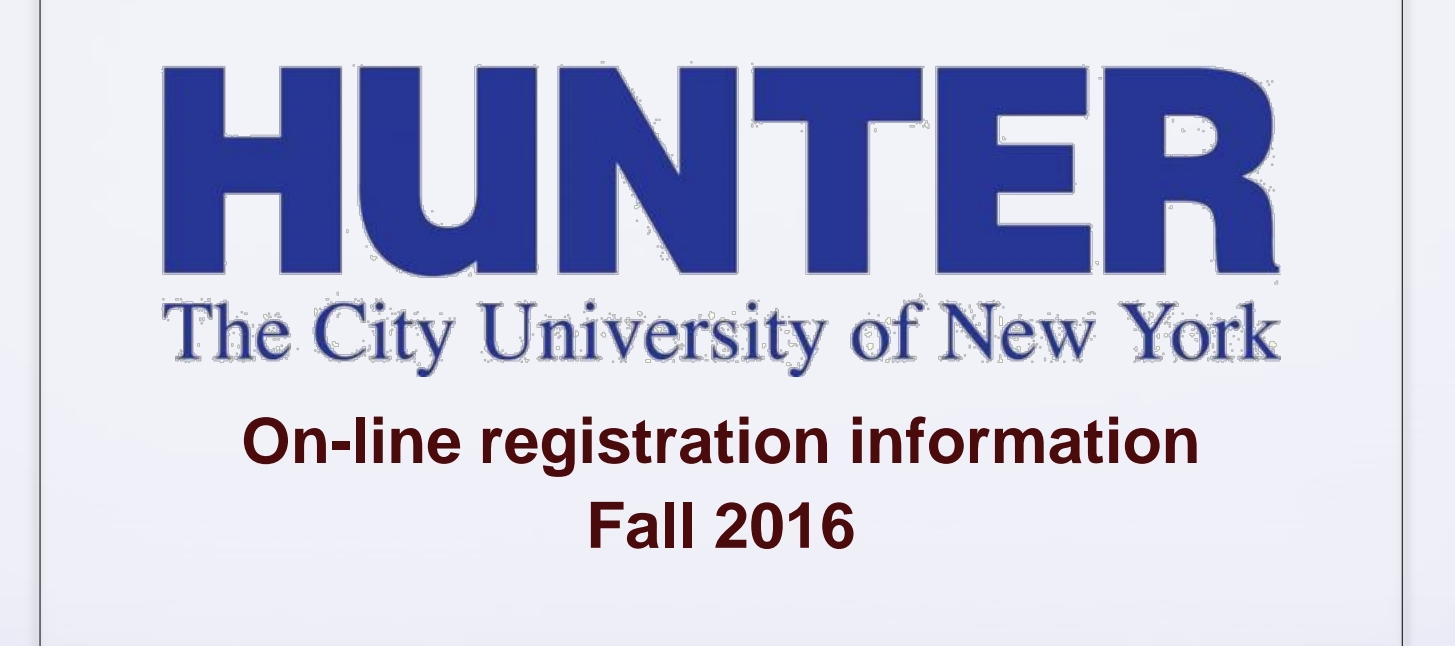

### Welcome to Hunter

#### **Important Information for Fall 2016 Non-degree Students**

- Welcome to Hunter! Non-degree students take classes with many different intentions: pre-requisites for graduate programs, job requirements/enhancements, returning to college after some time away, and for many others reasons. As a result, your coursework needs are unique to your situation. Therefore, we suggest that in choosing classes, you consult with a specific academic department regarding prerequisite work, transfer credit, credit received at previous institutions, etc. For a list of academic departments, please [click here](http://www.hunter.cuny.edu/advising/repository/files/departmental-advising-summer-2016-advising-hours.pdf).
- There will be a "Q and A Session" on Monday, August 22, 2016 from 3-4pm in the Student Center, 417 West Building. Feel free to join us.
- We wish you continued success in your educational endeavors.

### Pre-Requisites

- A pre-requisite is a course or courses a student must complete before being allowed to register for a more advanced course in the same or related area.
- You need to provide "proof" to the academic department offering the advanced course. Provide a course description and/or syllabus to the academic department for review.

### Catalog:

# catalog.hunter.cuny.edu

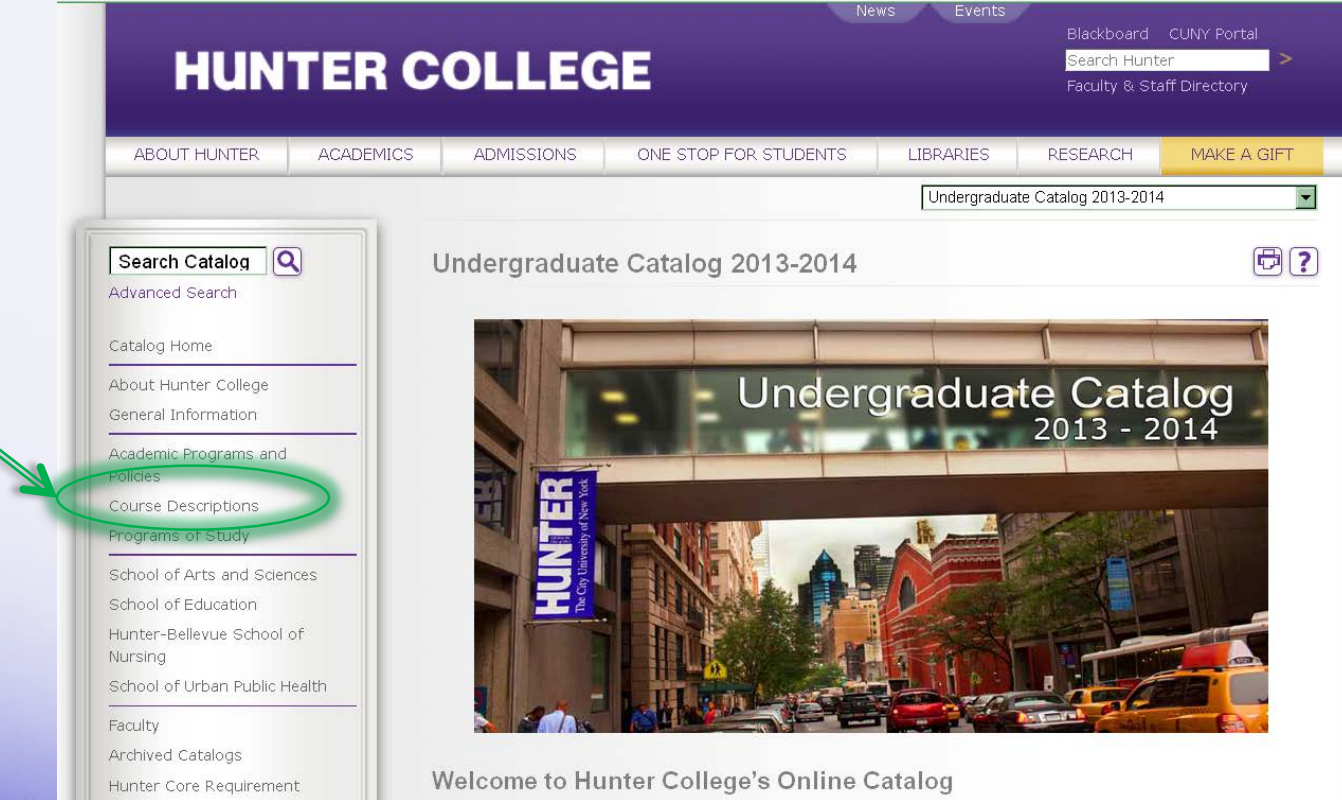

### Catalog

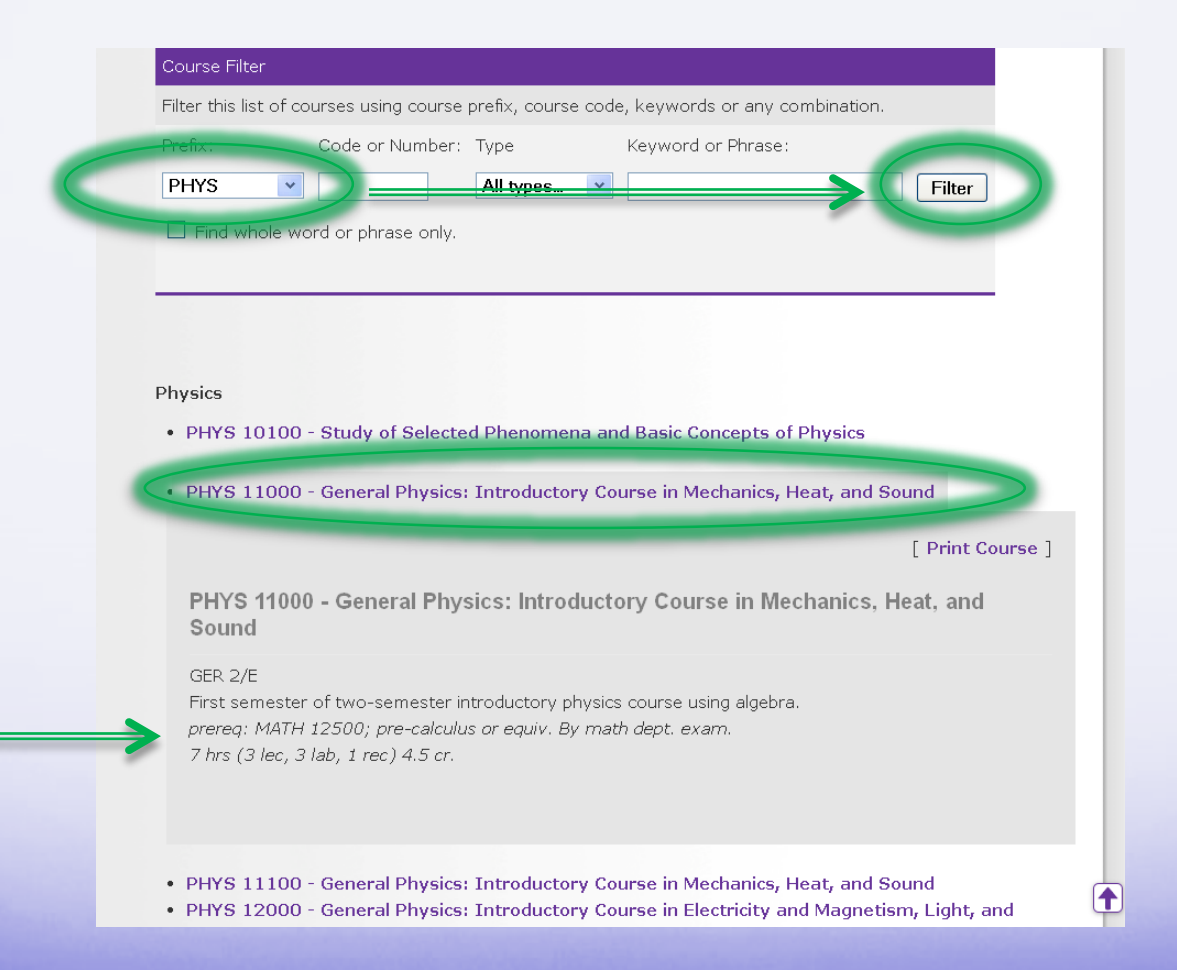

- ALL registration is done online in CUNYfirst
- Registration for Non-Degree Students is open
- Late registration begins August 25—the first day of classes (late fee)

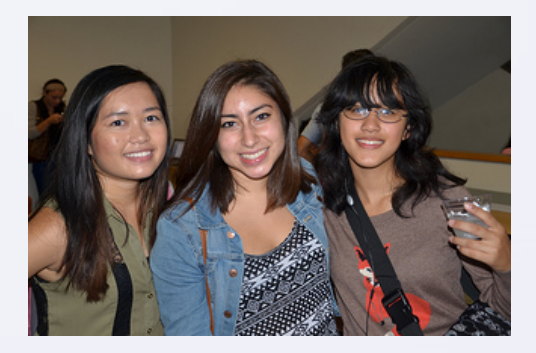

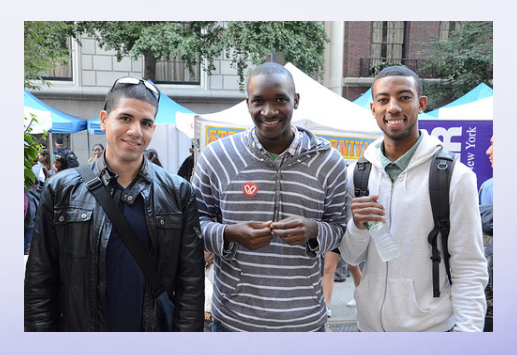

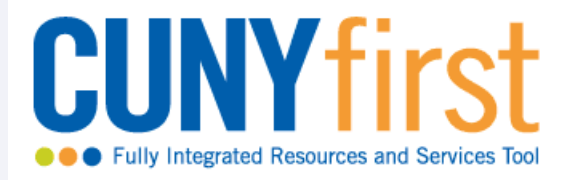

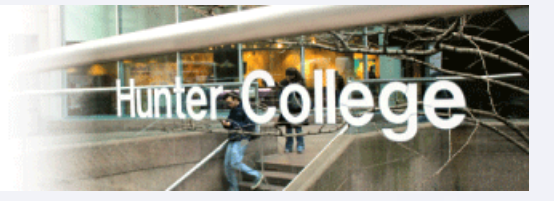

### 1. Log into CUNYfirst 2. Select HR/Campus Solutions 3. Click on Self Service

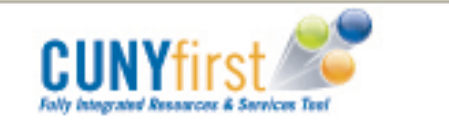

Personalize Content | Layout

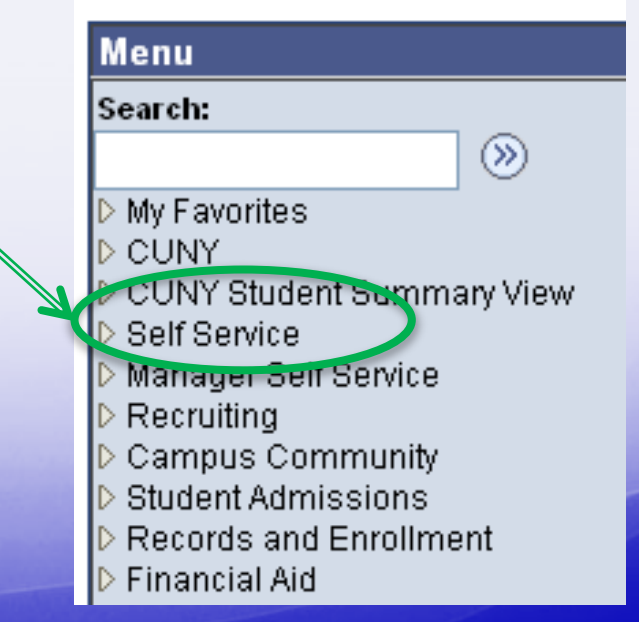

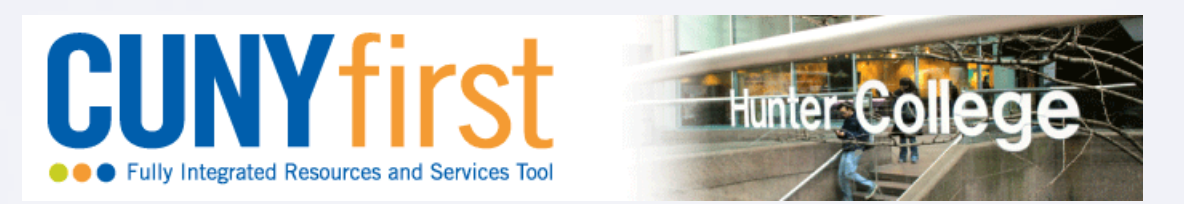

#### 4. In the Student Center, check your Enrollment Date

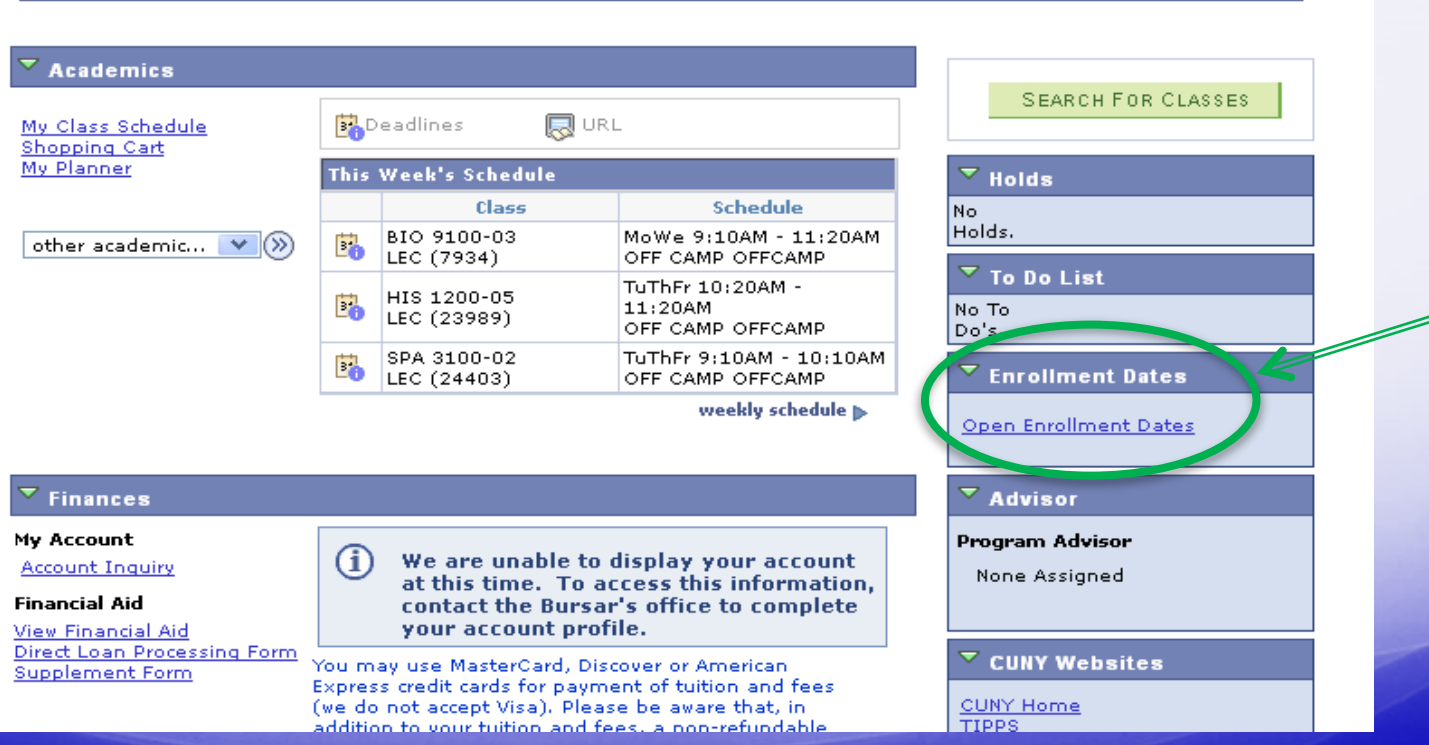

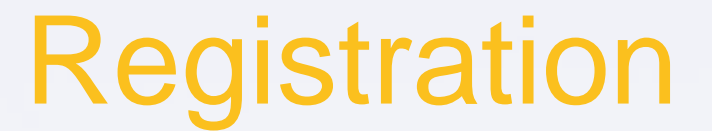

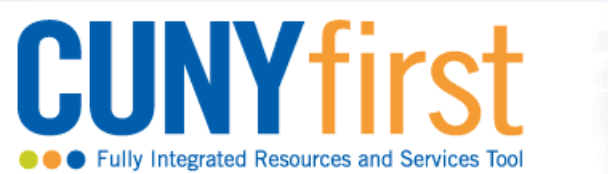

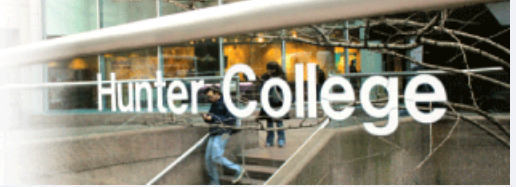

#### 5. Click on Search for Classes

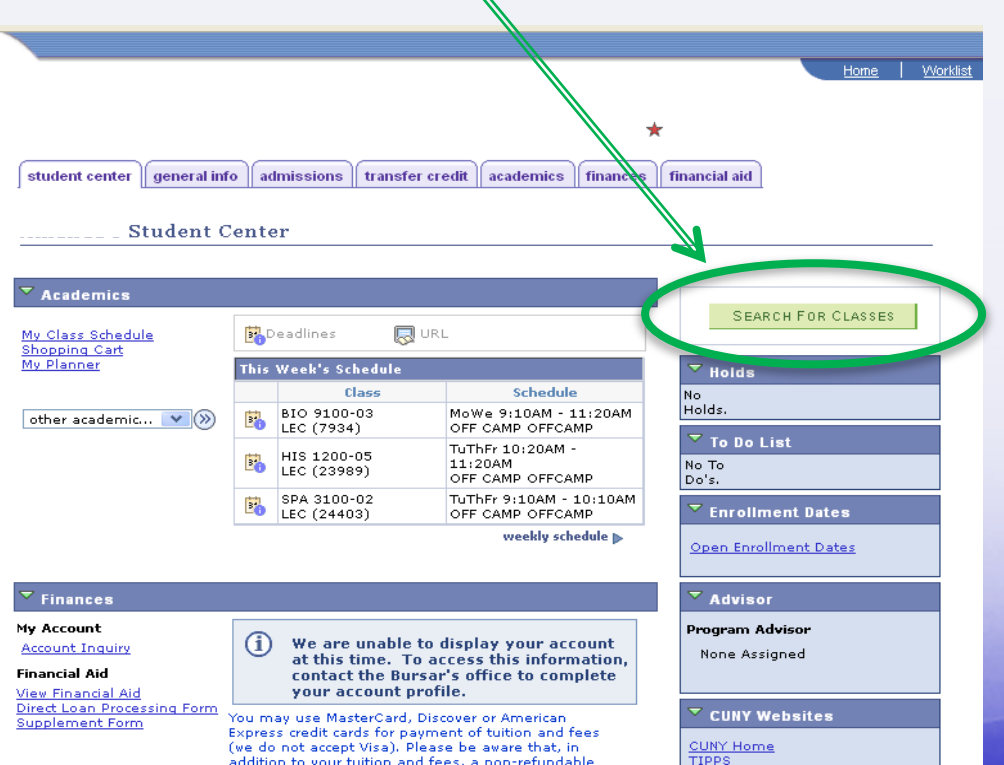

♦

#### $\nabla$  MUSHL 10100 - Introduction to Music

- 6. Enter search criteria
- 7. Click Search
- 8. Check out options
- 9. Click on the section to add the open class to your shopping cart

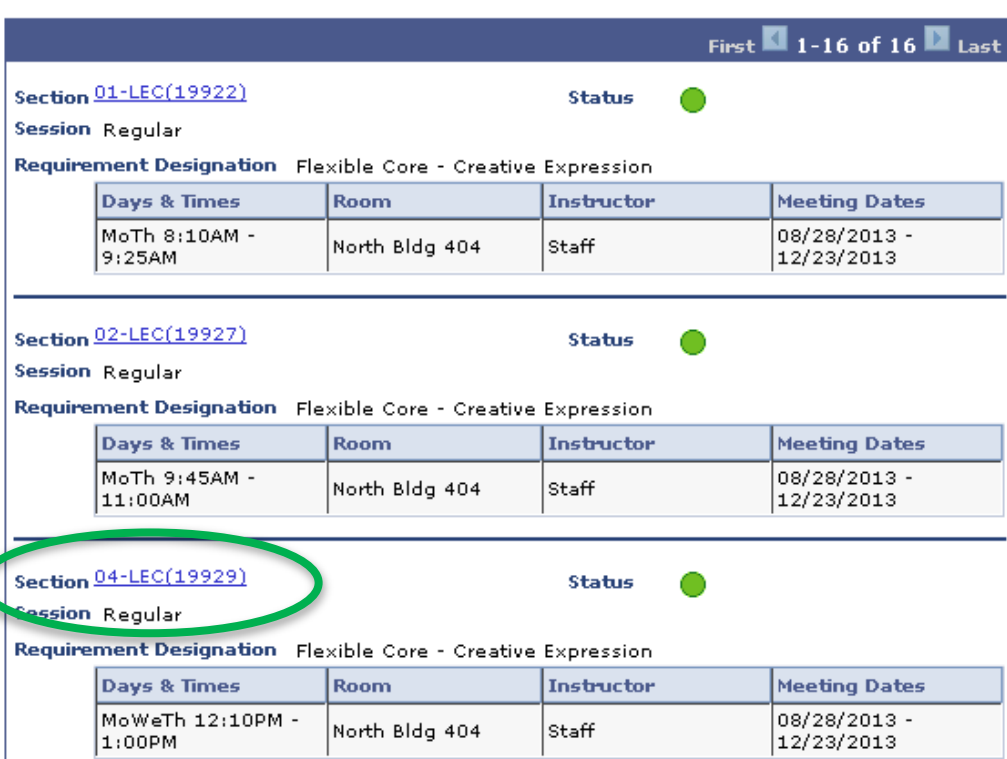

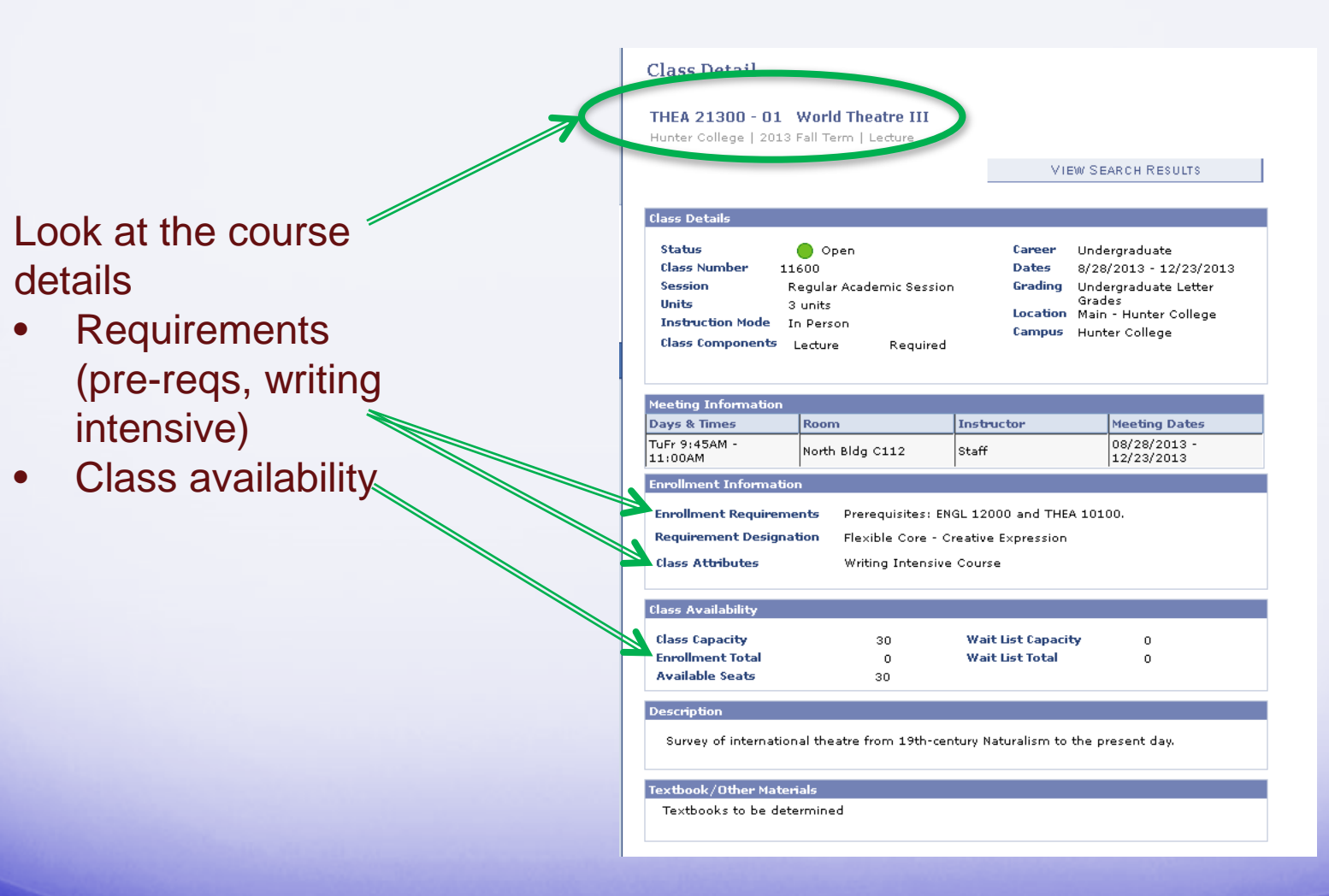

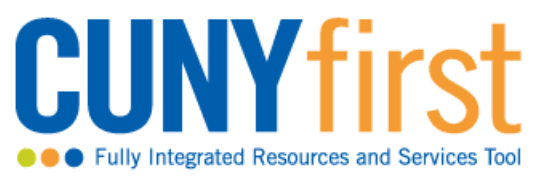

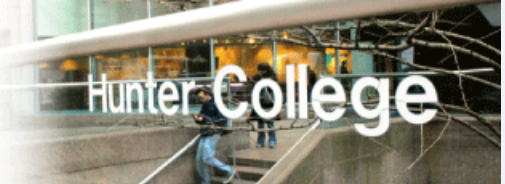

- 10.Return to Student **Center** 11.Go to your Shopping **Cart** 12. Select the classes you want to enroll in
- 13.Click on Enroll
- 14.Select Finish Enrolling

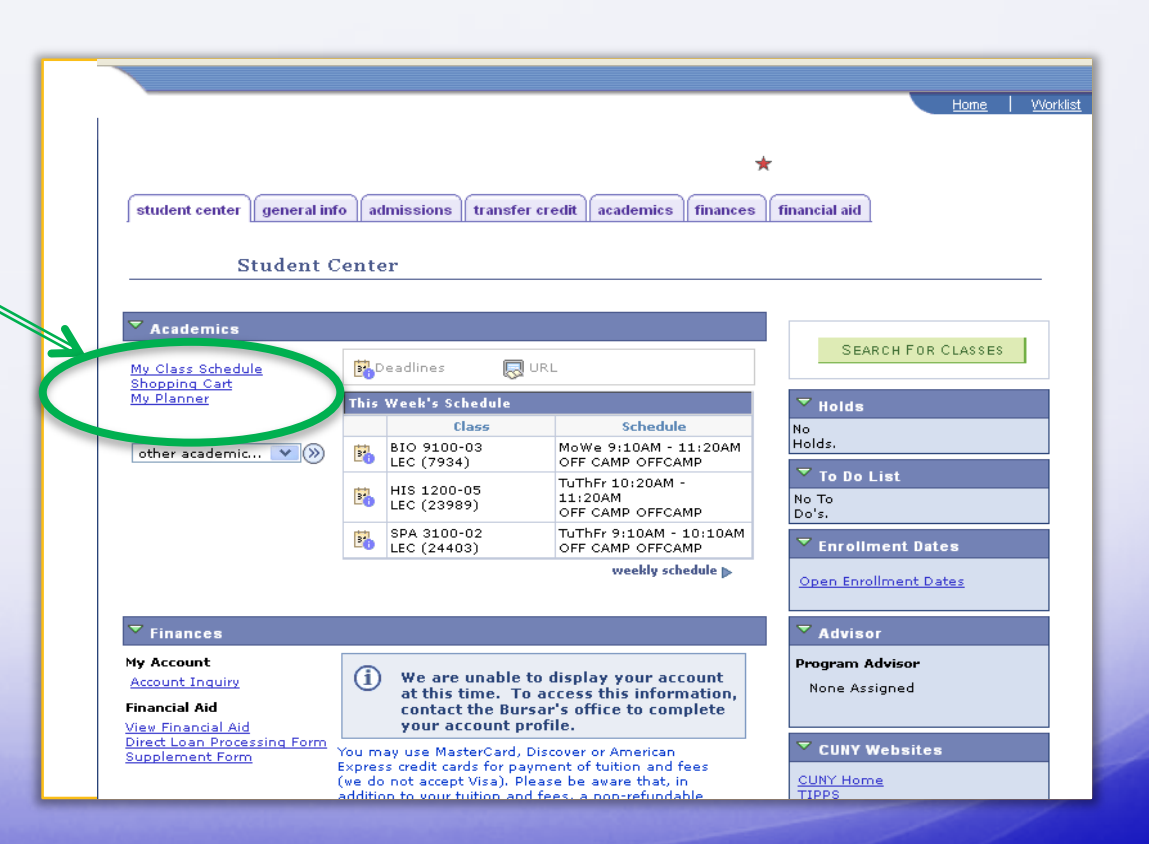

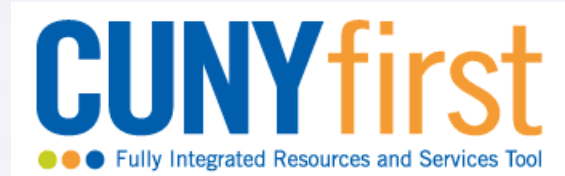

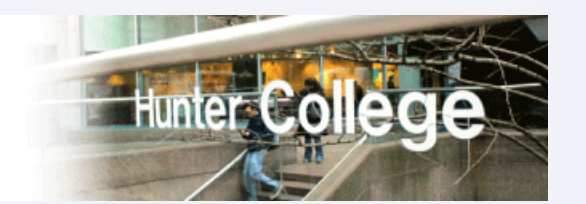

#### 15.Confirm your schedule

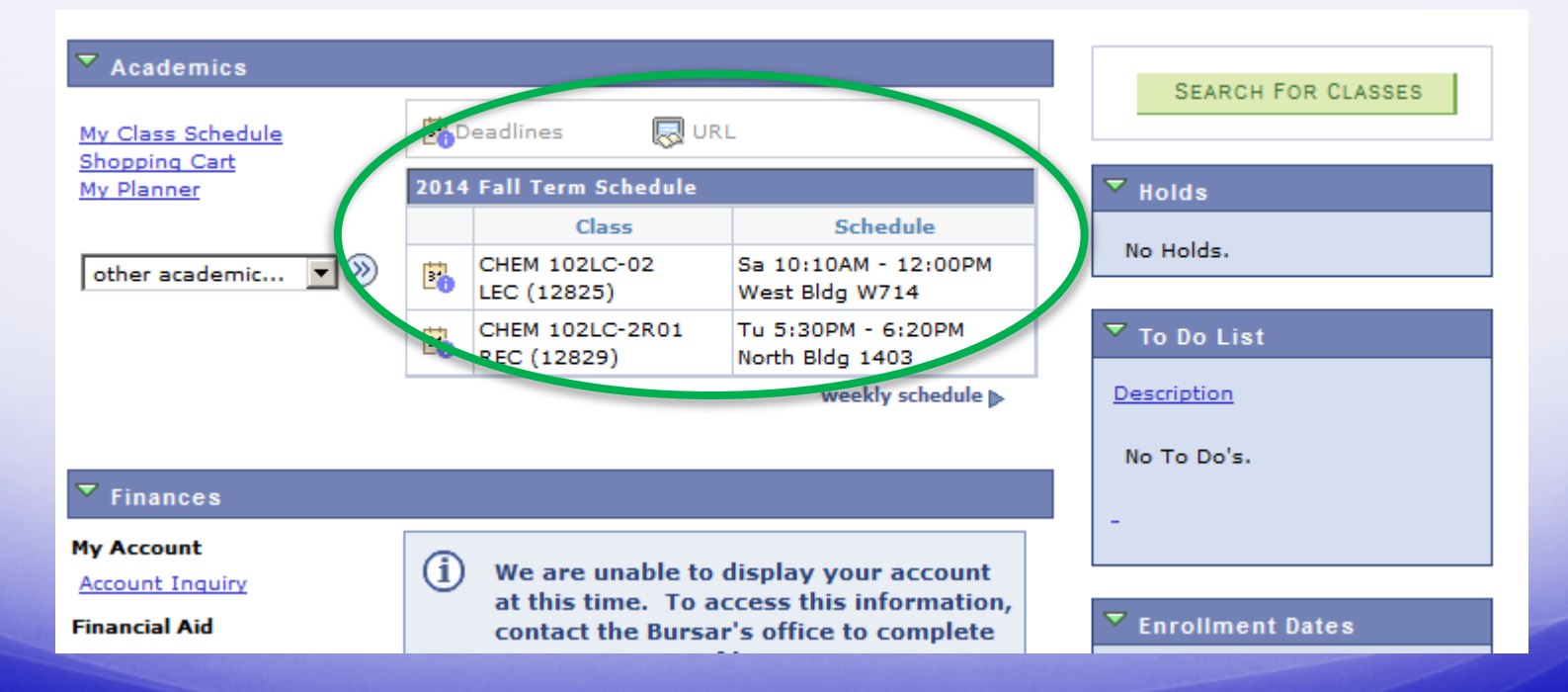

### Important Tips

- When in doubt regarding course registration or availability, please contact the academic department
- Consult the academic calendar for important dates

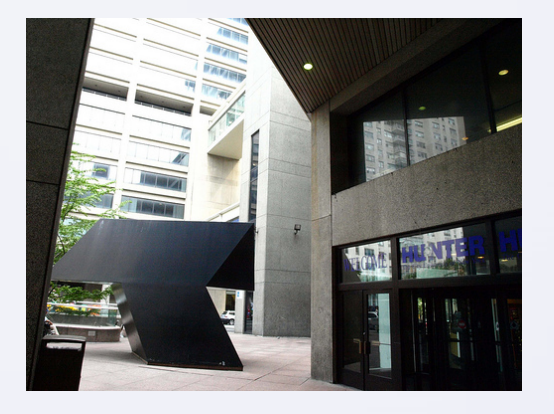

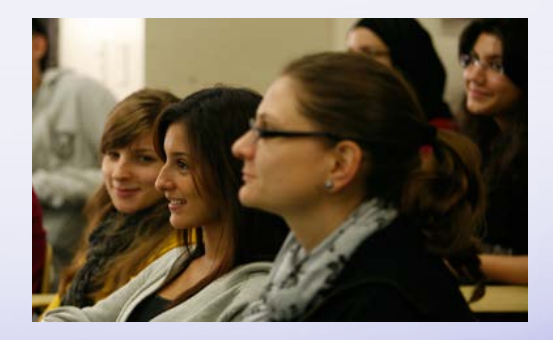